# 高性能版本部署Smartbi集群.

- [1、部署前准备](#page-0-0) [2、Rancher部署Smartbi集群](#page-0-1) ● 1. Rancher控制台添加 [K8S集群主机](#page-0-2) [2.部署第二个Smartbi](#page-4-0) [服务](#page-4-0) [3.访问并设置新部署](#page-7-0) [的Smartbi节点](#page-7-0)
	- [4.配置Smartbi集群](#page-8-0)
	- [5.验证Smartbi集群](#page-11-0)

部署smartbi集群时,每个smartbi节点都需要连接同一个的知识库。 Λ

## <span id="page-0-0"></span>1、部署前准备

1、基于此文档在rancher中安装部署Smartbi集群时,需要先完成Smartb[i高性能简版部署或](https://history.wiki.smartbi.com.cn/pages/viewpage.action?pageId=60391977)Smartbi[高性能完整版部署,](https://history.wiki.smartbi.com.cn/pages/viewpage.action?pageId=60391979)否则无法完成部署。 Δ

2、rancher中k8s主机必须大于或等于smartbi集群节点数量,每个smartbi节点运行在不同k8s主机中。

3、每台主机的smartbi安装包的安装路径相同。

4、新添加的Kubernetes主机节点,参考高性能完整版或Smartbi简版部署中的 [系统运维](https://history.wiki.smartbi.com.cn/pages/viewpage.action?pageId=60391987) 章节。

#### 文档使用环境:

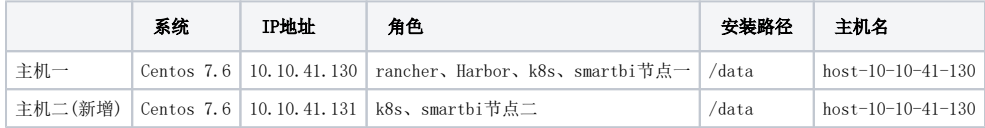

由于K8S的规定,主机名只支持包含-和.(中横线和点)两种特殊字符,其他字符不支持,并且主机名不能重复。 A.

每台主机要在/etc/hosts中增加主机名和ip的映射关系。

部署时请根据实际部署环境, 替换文档中的相关参数(如IP, 端口, 路径等)

注意:如果服务器开启防火墙,则需要开放smartbi集群相关通信端口:31000、31001、31002、31003、31100、31101、31102、31103Δ

## <span id="page-0-1"></span>2、Rancher部署Smartbi集群

## <span id="page-0-2"></span>1.Rancher控制台添加K8S集群主机

①将smartbi高性能版本安装包上传到主机2(新增)中,即10.10.41.131服务器中。

②解压安装装包,脚本添加执行权限,执行脚本安装Docker,安装完成查看docker信息。

```
tar -zxvf Smartbi_All.tar.gz
cd /data/Smartbi_All
chmod +x *.sh
./install_docker.sh
docker info
```
③执行install\_slave.sh脚本,安装应用。

./install\_slave.sh [RancherIP]

Δ

注意:替换 [Rancher服务器IP] 的IP,注意,是部署rancher主机的IP地址

```
④登录rancher控制台添加主机
```
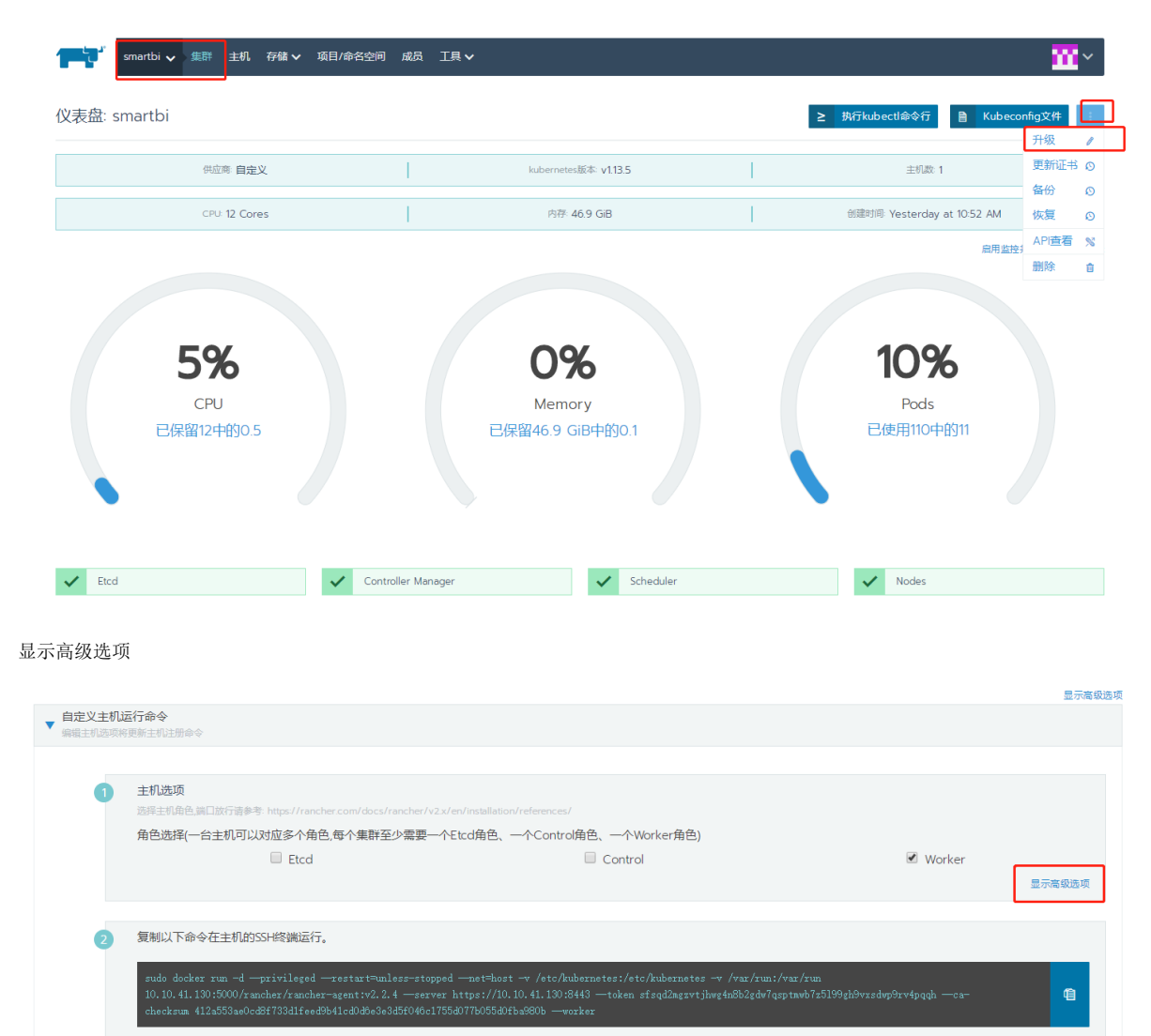

勾选角色,输入新增主机的内网地址,复制命令到新增主机中执行

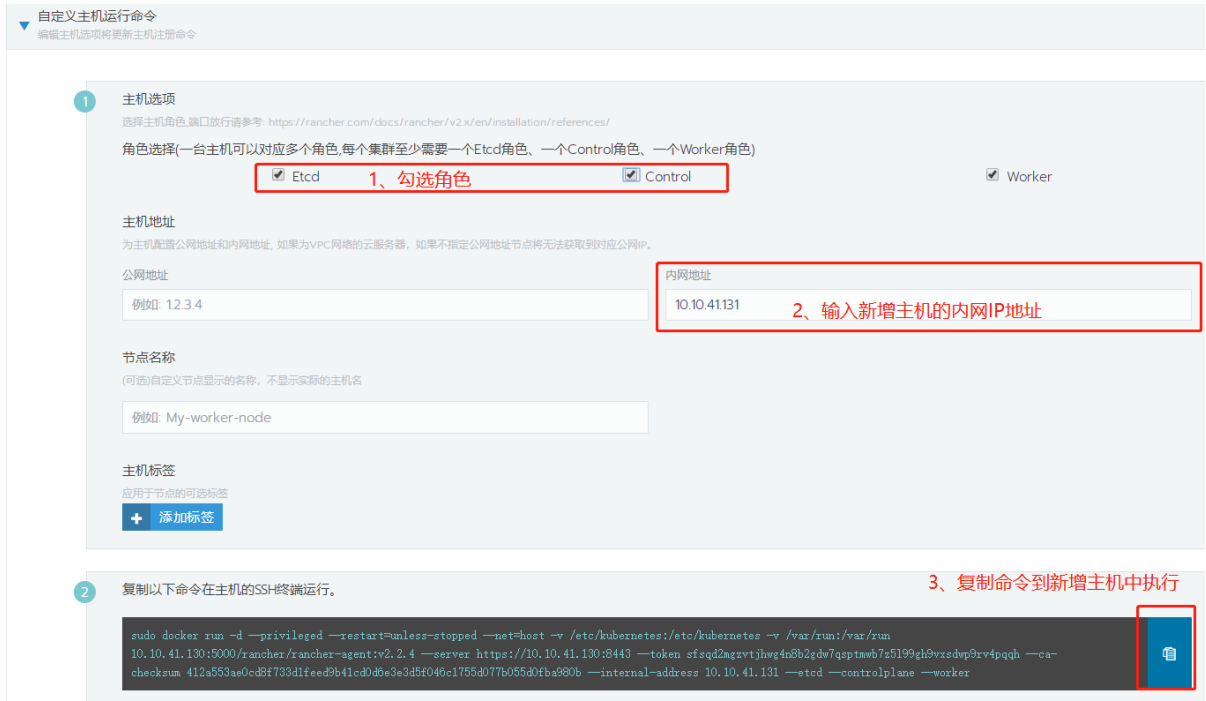

#### 执行命令

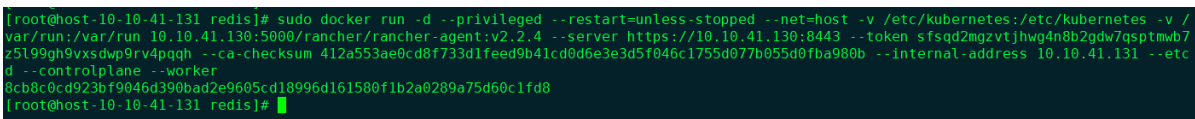

#### 执行成功后,会显示1台主机注册成功,点击保存

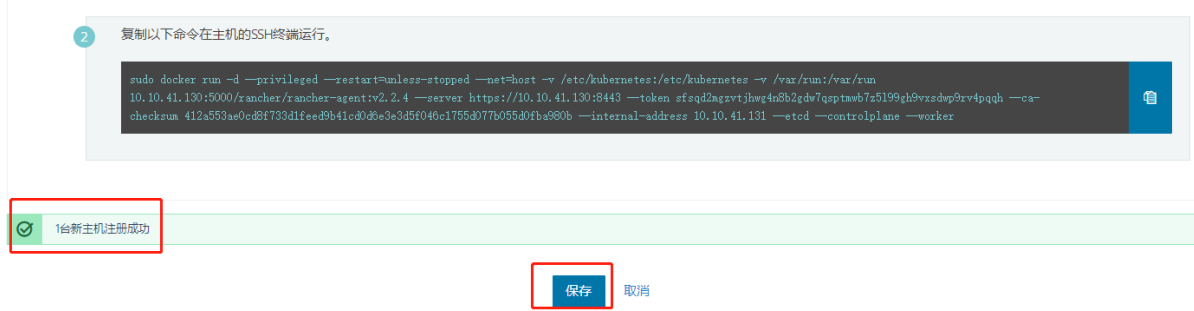

等待集群升级完成

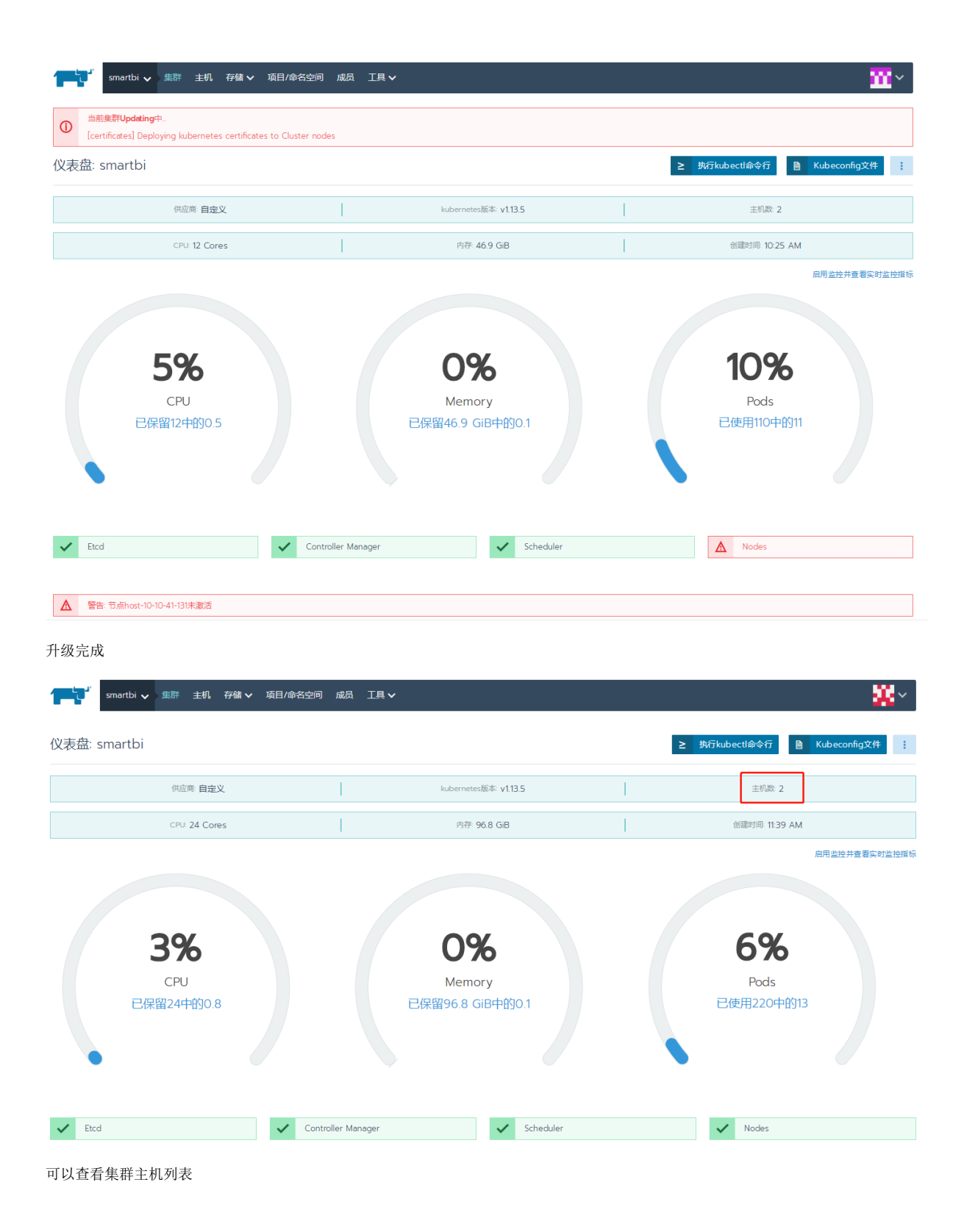

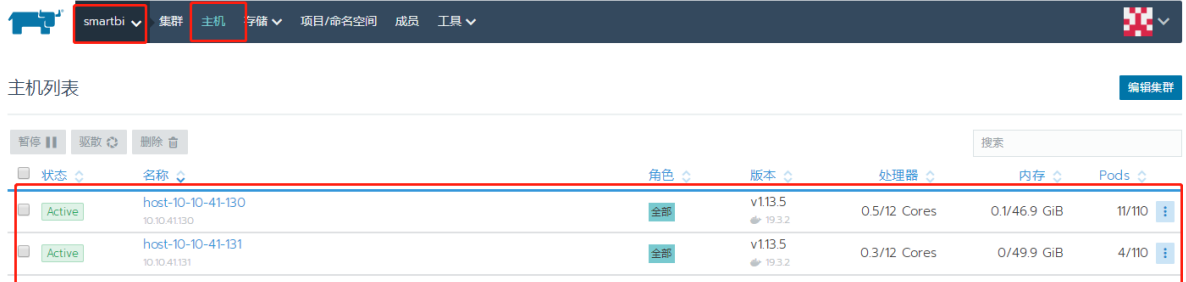

# <span id="page-4-0"></span>2.部署第二个Smartbi服务

1、登录rancher控制台-部署服务

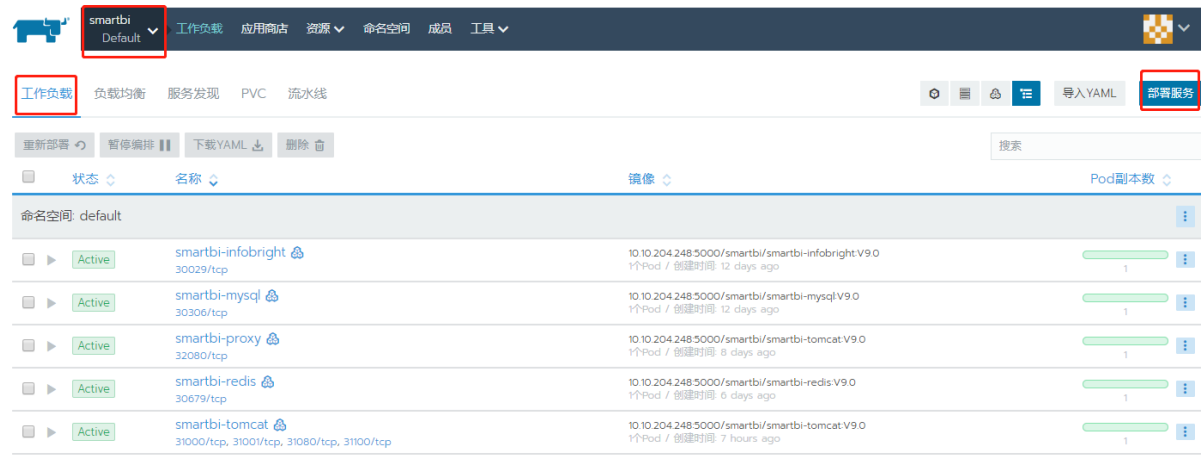

填写服务名称(服务名不可与其他已运行的服务名称相同),选择Smartbi-tomcat Docker镜像,类型和命名空间默认

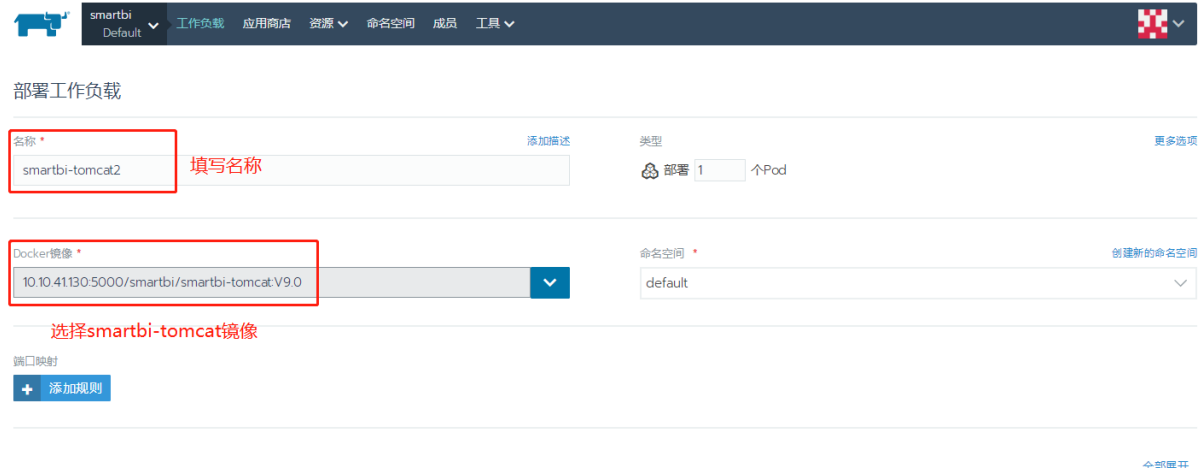

端口映射-添加三条映射规则 18080为smartbi容器内部端口,主机监听端口31081为外部访问smartbi端口; 31002、31003、31102和31103为smartbi集群通信端口

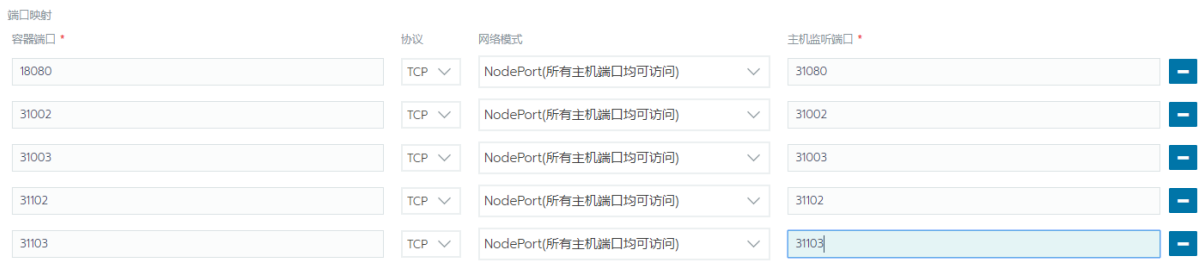

# + 添加规则

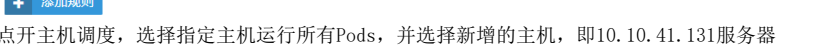

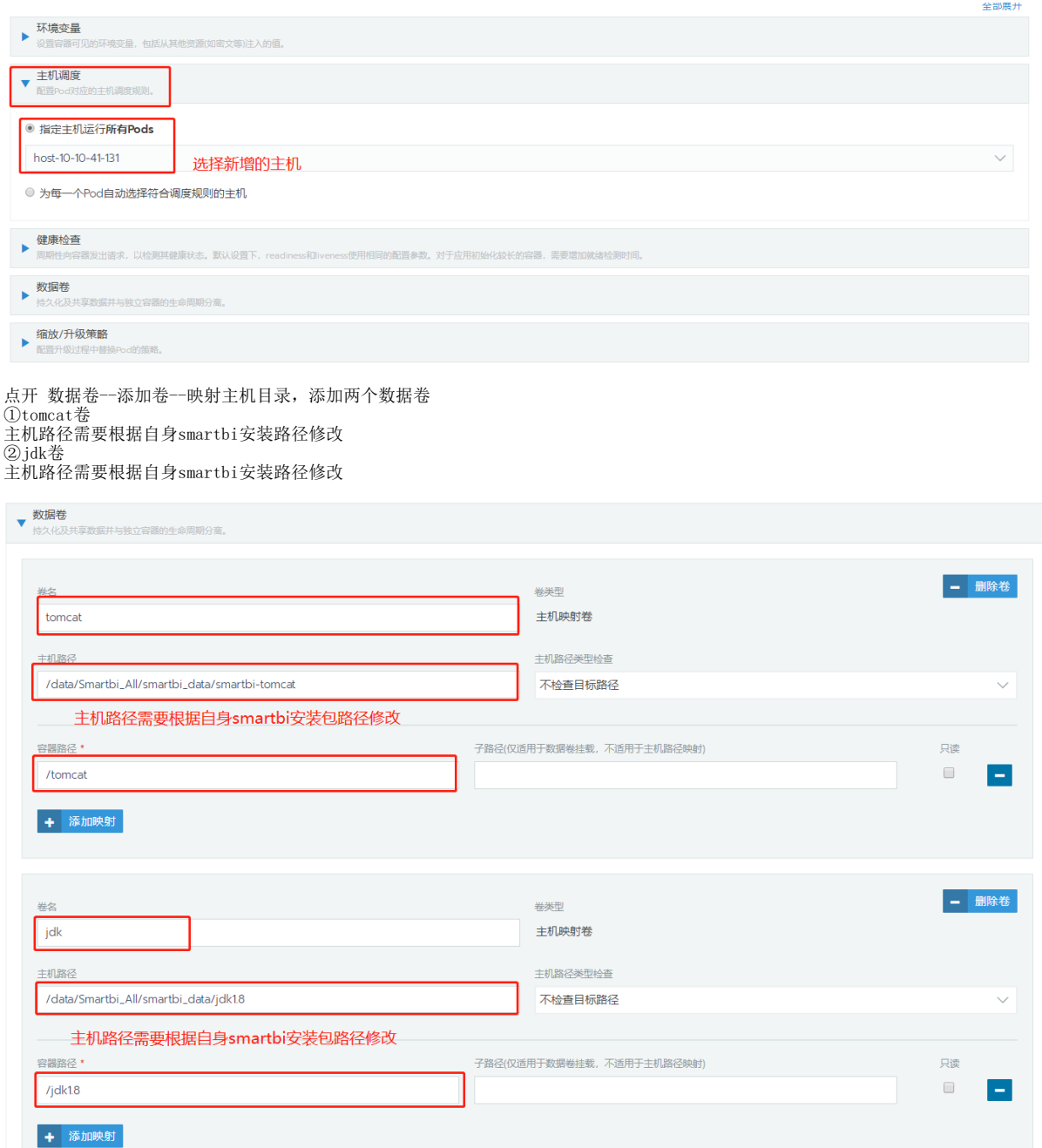

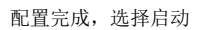

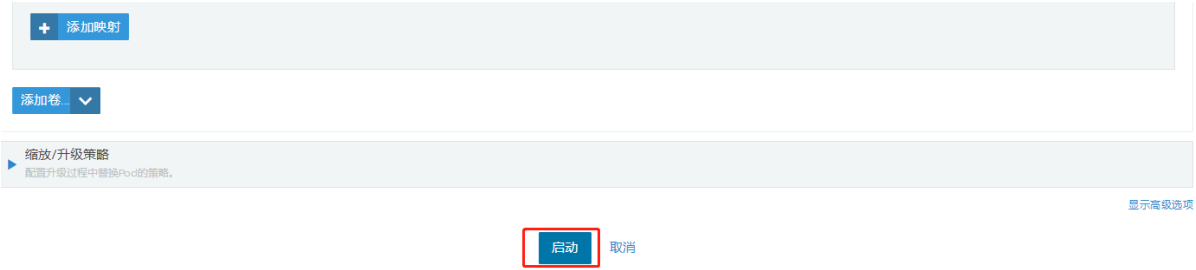

## 等待smartbi服务完成启动

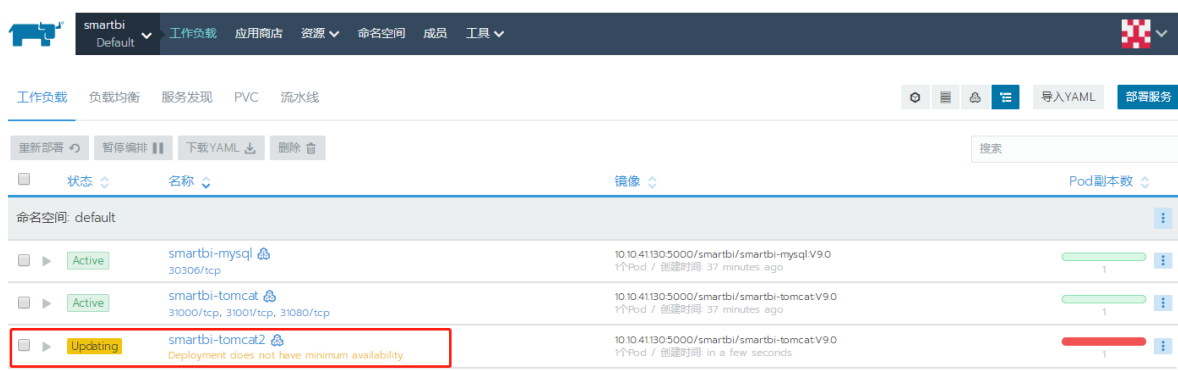

#### 启动完成

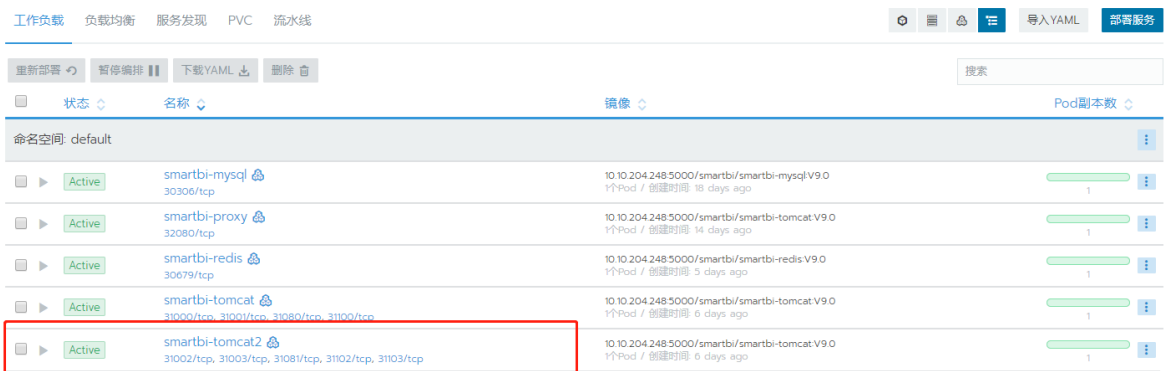

2、修改smartbi-tomcat2服务相关配置,访问smartbi时能获取到客户端访问IP

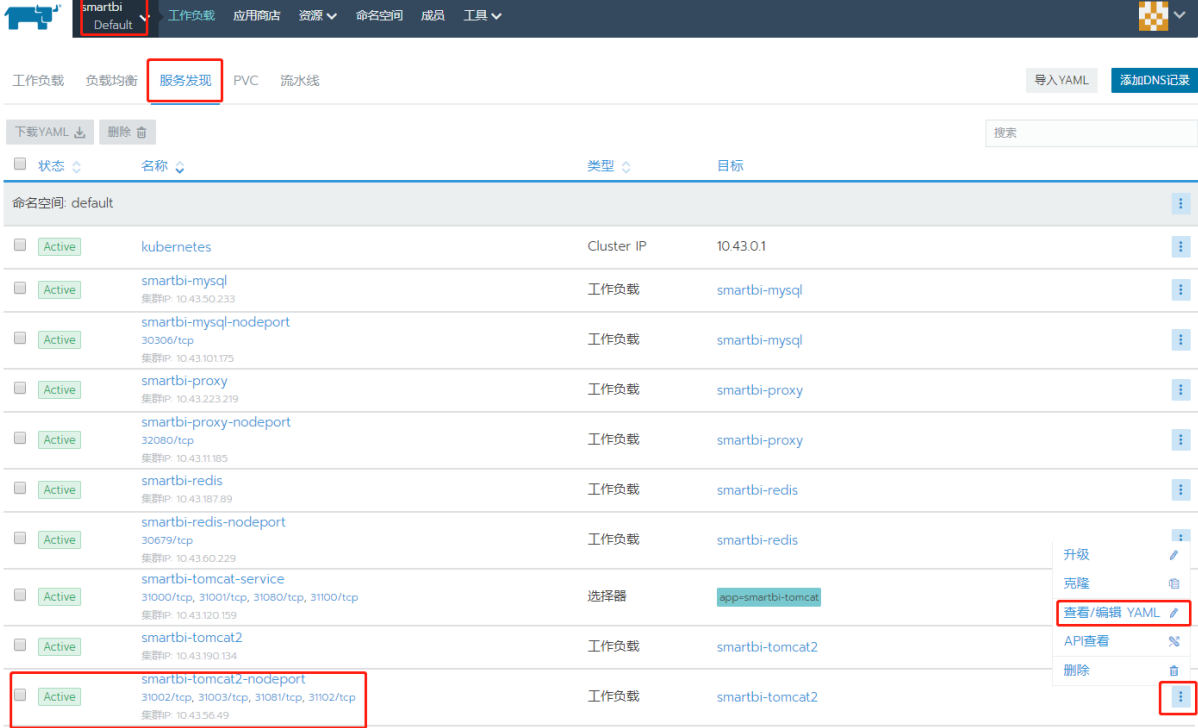

搜索externalTrafficPolicy,将其值Cluster修改为Local,保存。

编辑YAML: smartbi-tomcat2-nodeport **1 从文件读取 上 下载** l aikeins vi<br>
2 biom Series<br>
2 biom Series<br>
2 biom Series<br>
2 biom Series<br>
4 biom Series<br>
2 biom Series<br>
2 biom Series<br>
2 biom Series<br>
2 biom Series ("100 ("noted and "100")" ("noted and "100")" ("noted and "100")" ("noted un the shown is also concerned in the case of the state in the state of the state of the state of the state of the state of the state of the state of the state of the state of the state of the state of the state of the st orts:<br>
name: 18080tcp310811<br>
nodePort: 31081<br>
port: 18080<br>
mort: 18080 龟 复制到剪贴板

保存取消

## <span id="page-7-0"></span>3.访问并设置新部署的Smartbi节点

浏览器访问新部署的smartbi2:http://10.10.41.130:31081/smartbi/vision/

登录config页面,配置config页面密码,并上传License,上传完成,重启smartbi-tomcat2。

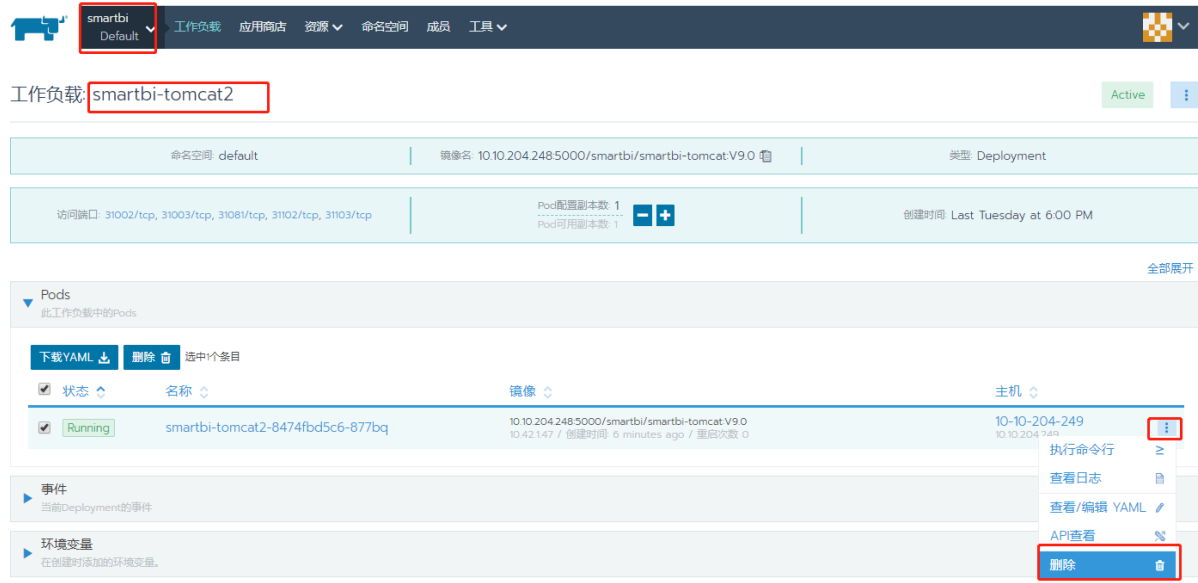

等待Smartbi服务重启完成。

## <span id="page-8-0"></span>4.配置Smartbi集群

```
1、登录rancher控制台、查看部署的两个Smartbi服务
其中:
smartbi-tomcat服务:
31080端口为smartbi服务访问端口
31000、31001、31100和31101为集群通信端口,smartbi config页面集群配置中需要使用 。
Smartbi-tomcat2服务:
31081端口为smartbi服务访问端口
31002、31003、31102和31103为集群通信端口,smartbi config页面集群配置中需要使用 。
```
如下图所示:

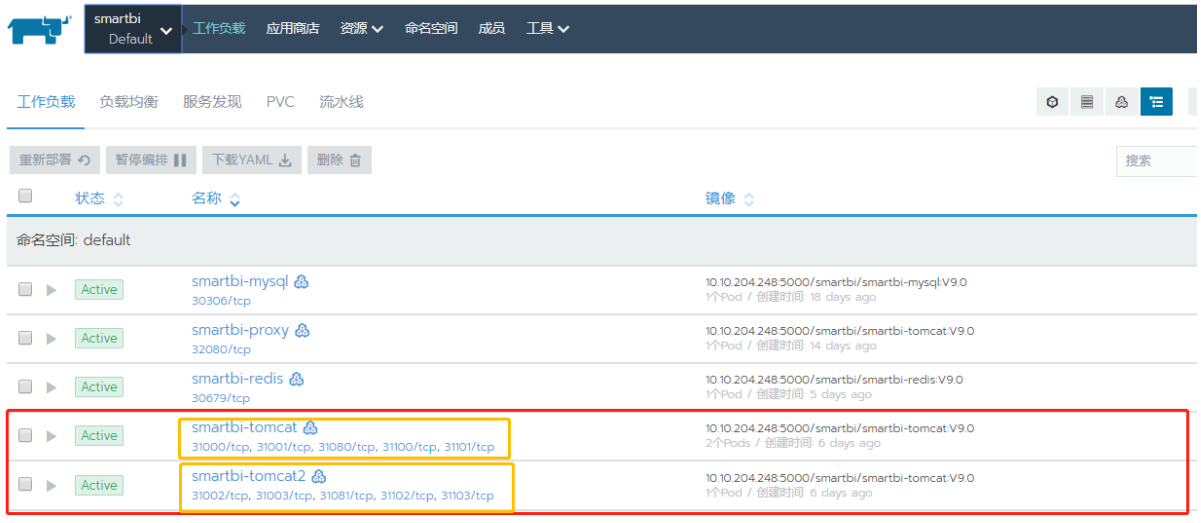

注意:如果smartbi-tomcat服务有一个31080端口,则需要添加31000、31001、31100和31101映射端口。

操作方法具体如下:

选择smartbi-tomcat服务,点击右上角,选择升级

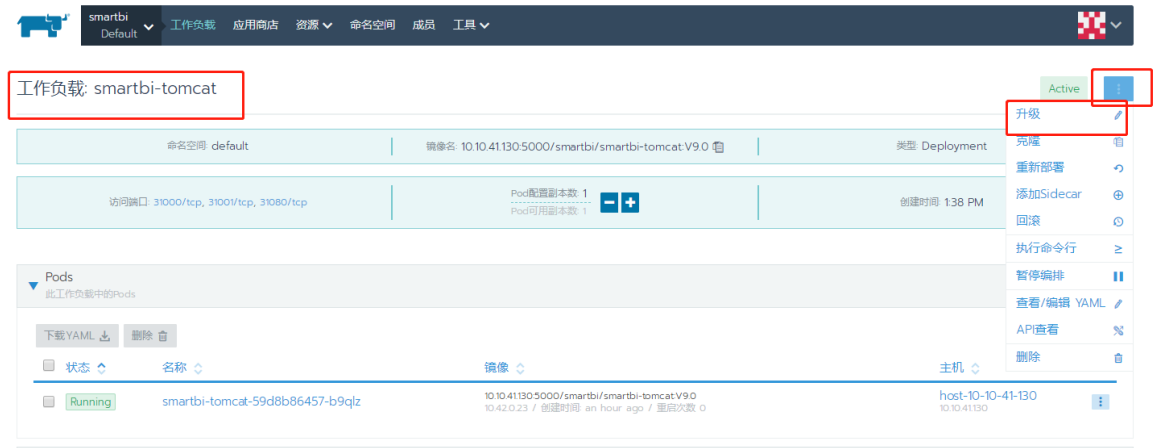

#### 添加两条规则:31000、31001、31100和31101端口映射点击升级,等待升级完成即可。

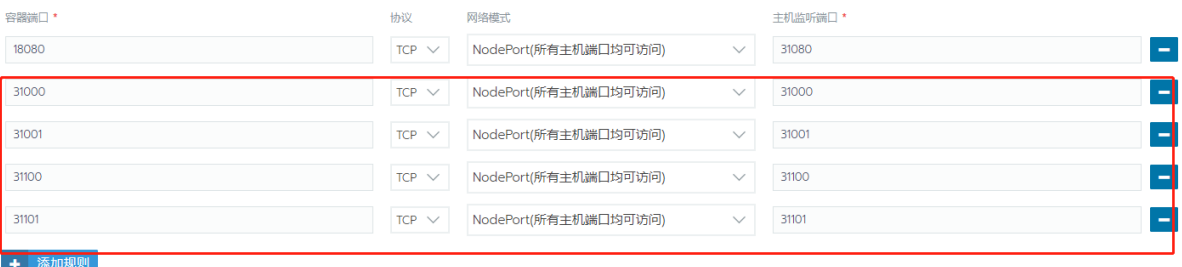

2、配置smartbi集群

①登录smartbi-tomcat服务的config页面:即http://IP:31080/smartbi/vision/config

○ 单节点服务器

找到集群配置

服务器地址列表:10.10.41.130:31000,10.10.41.131:31002

其中: 10.10.41.130 是smartbi-tomcat服务的物理机IP地址;

10.10.41.131是smartbi-tomcat2服务的物理机IP地址;

端口31000是smartbi集群内部通信的端口,远程端口:31001,用于远程连接其他smartbi服务器缓存共享的端口,备用监听端口增值填写100。

#### 集群配置

配置:

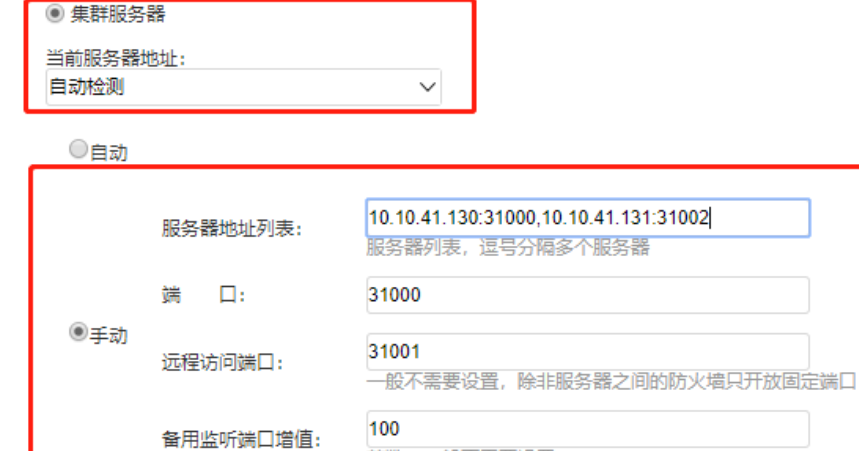

整数, 一般不需要设置

②登录smartbi-tomcat2服务的config页面:即http://IP:31081/smartbi/vision/config

找到集群配置

- 服务器地址列表:10.10.41.130:31000,10.10.41.131:31002
- 其中: 10.10.41.130 是smartbi-tomcat服务的物理机IP地址;

10.10.41.131是smartbi-tomcat2服务的物理机IP地址;

端口31002是smartbi集群内部通信的端口,远程端口:31003,用于远程连接其他smartbi服务器缓存共享的端口,备用监听端口增值填写100。

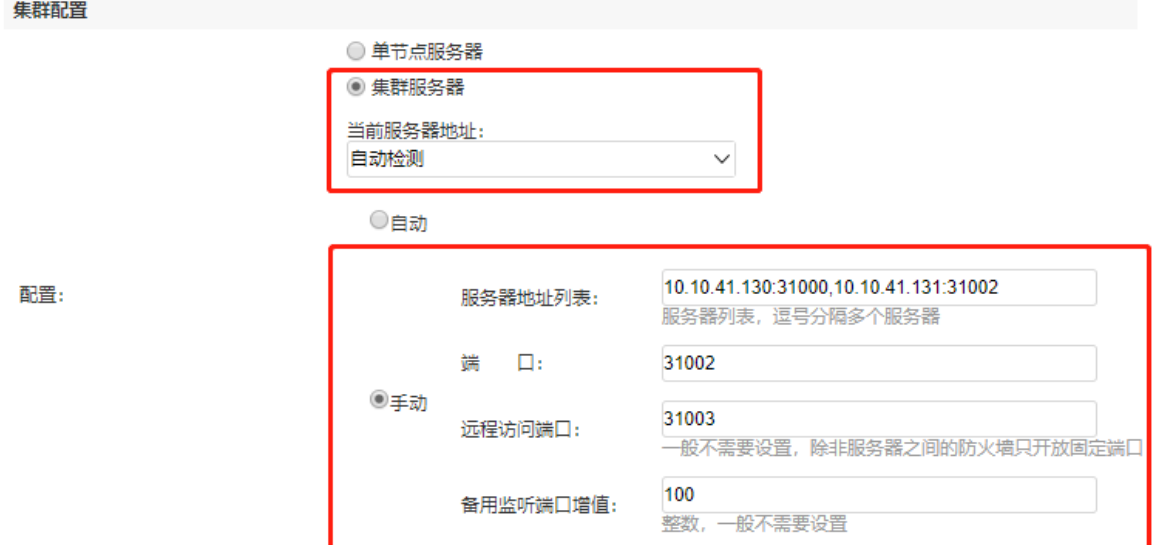

③分别保存配置,重启两个smartbi-tomcat和smartbi-tomcat2服务

#### smartbi节点一:

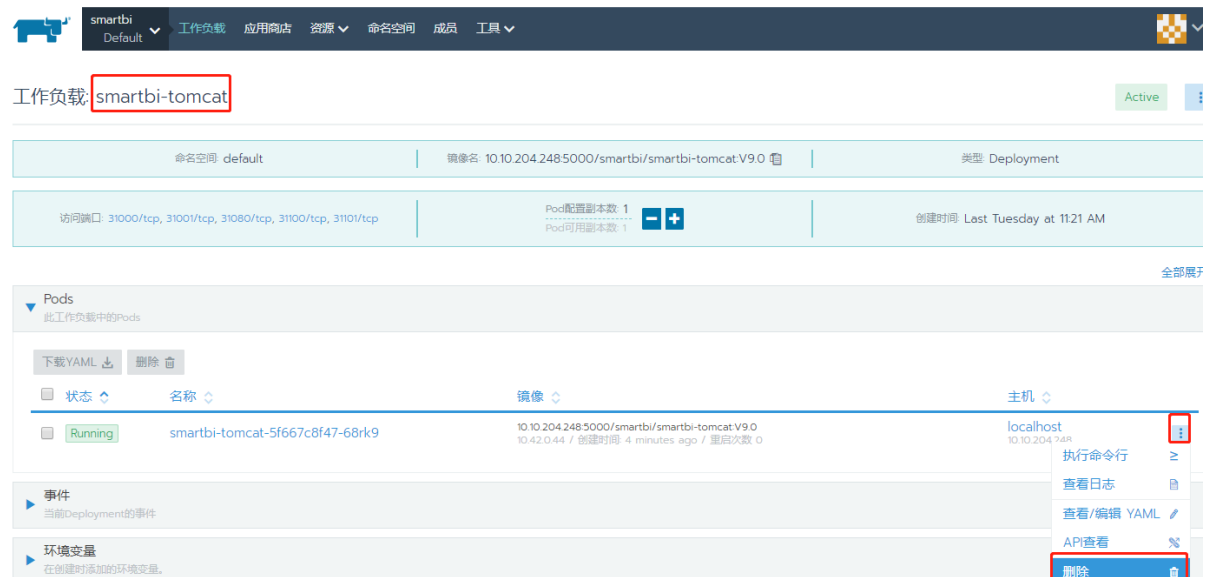

smartbi节点二:

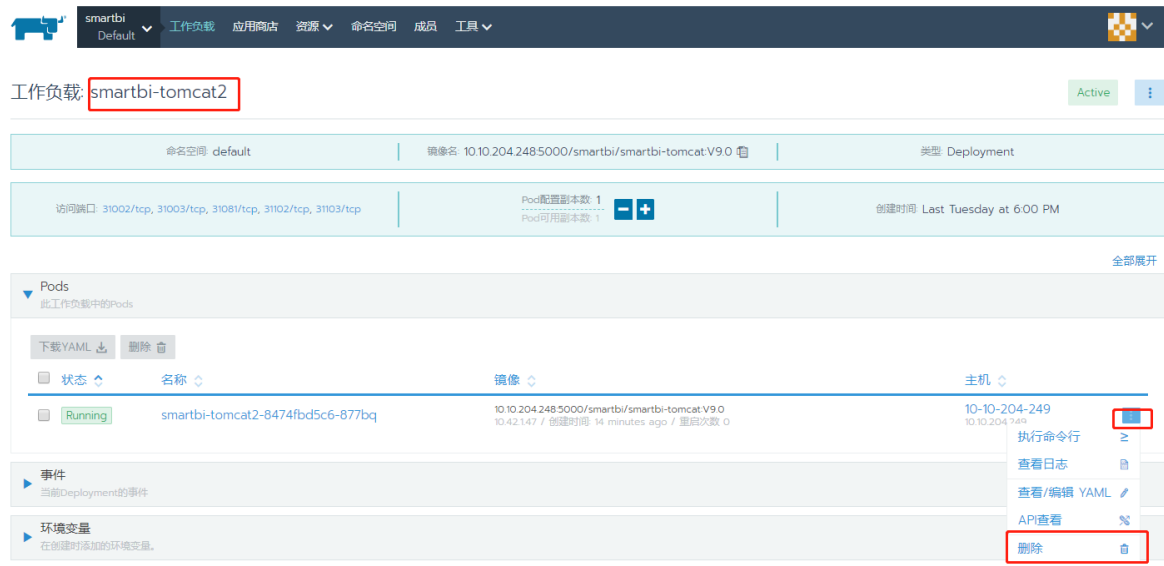

等待两个服务重启完成。

## <span id="page-11-0"></span>5.验证Smartbi集群

1、分别访问两个smartbi系统监控页面,查看缓存 smartbi-tomcat服务: http://IP:31080/smartbi/vision/sysmonitor.jsp

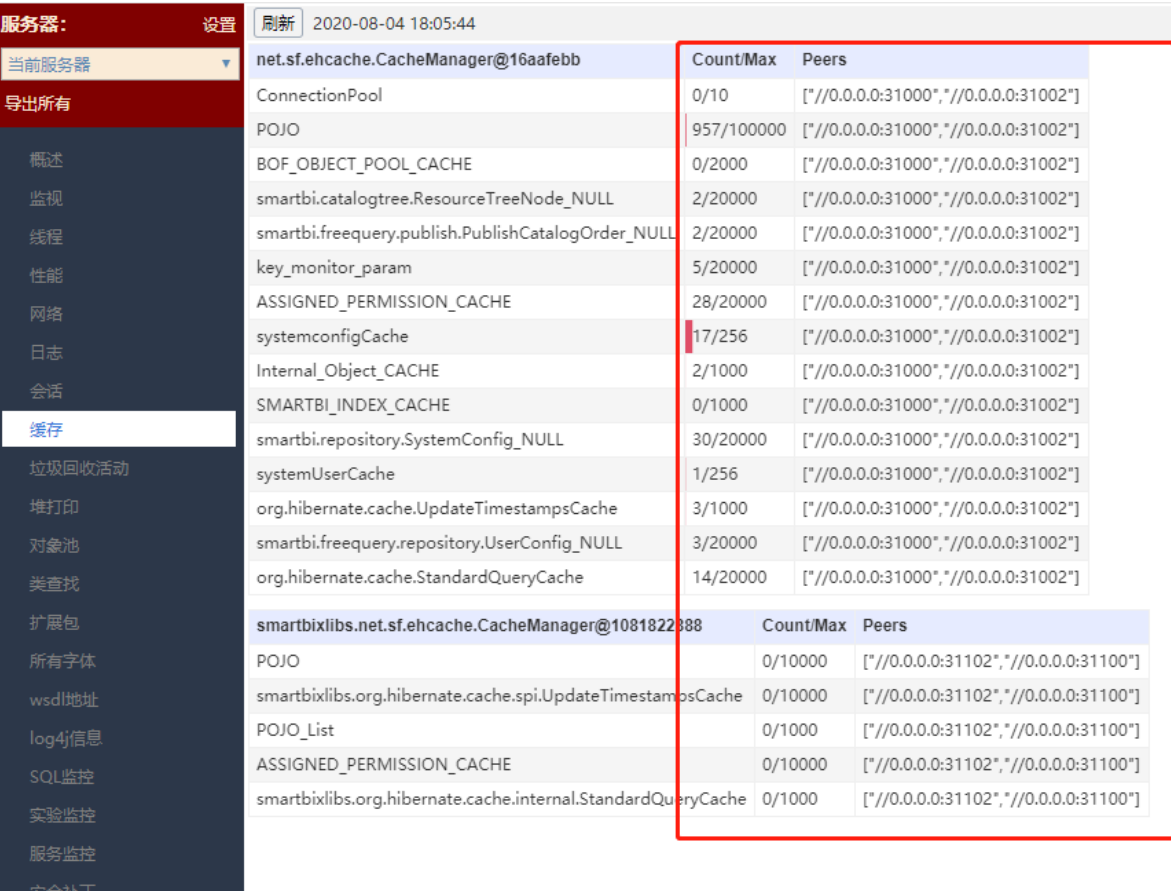

smartbi-tomcat2服务: http://IP:31081/smartbi/vision/sysmonitor.jsp

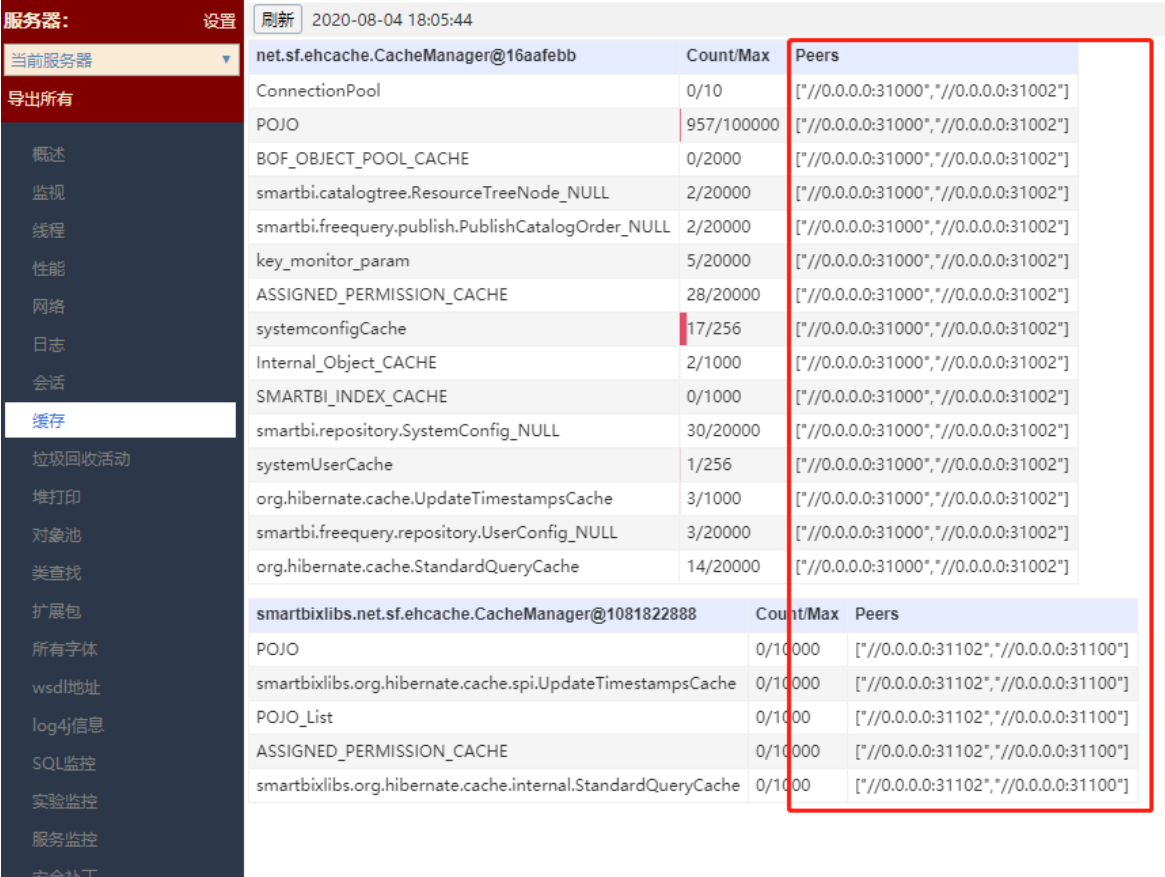

系统监控缓存页面中peers如图所示,即表示集群配置成功

2、可通过在任意一台smartbi服务器中创建文件目录, 在其他smartbi服务器上查看是否同步, 如果同步, 则smartbi集群部署成功。